# Marist College

Physics 108 – Introduction to Cosmology

# Getting Started with Stellarium

#### 1. Download

You can download the Stellarium software from http://www.stellarium.org

Stellarium should work with no problems right from the start, but you may find it easier to use if you perform the simple setup and customization described below.

#### 2. Controls

There are two sets of on-screen controls, but they are normally hidden from view. To reveal them, move the mouse to the lower left corner of the screen. This will reveal:

- The Sidebar menu, which contains setup and configuration controls.
- The Bottom menu, which contains display and navigation controls.

#### 3. Setup

To make better use of Stellarium you may find it helpful to perform the following onetime-only setup:

## 3.1. Location

Stellarium can show you how the sky looks from any place on Earth (and at almost any time). Do the following to set the default location:

- 1. Move the mouse to the left side of the screen to bring up the sidebar menu, and click on the "Location window" item. (You can also press F6)
- 2. Click the magnifying glass under the list of names to enter the search window, and enter "Pough". The list of names will shorten to only those that contain this character string. Then click on "Poughkeepsie, United States". The view will change to match that location.
- 3. Check the "Use as default" box to make Stellarium start next time at this same location.

Click on the "X" (right on the center!) to close any pop-up box, or press the "Esc" key.

## 3.2. Sky and Viewing Options

You can turn on or off display of the ground, atmosphere and fog, and turn on or off the display of labels for objects. To do so:

- 1. Move the mouse to the left side of the screen to bring up the sidebar menu, and click on the "Sky and viewing options window" item. (You can also press F4)
- 2. Select the "Sky" tab.
- 3. Uncheck "Show Atmosphere". (You can always press "A" to turn this on or off.) Check or uncheck "Show planets" and "Show planet markers" as you wish. When you are getting started, checking the boxes to show labels and markers for stars, nebulas and planets can be helpful.
- 4. Select the "Landscape" tab.
- 5. Uncheck "Show fog". (You can always press "F" to turn the fog off or on, but you almost always want the fog off.)
- 6. Check or uncheck "Show ground" as you wish. (You can always press "G" to turn the ground off or on.)

## 3.3. Keyboard viewing controls

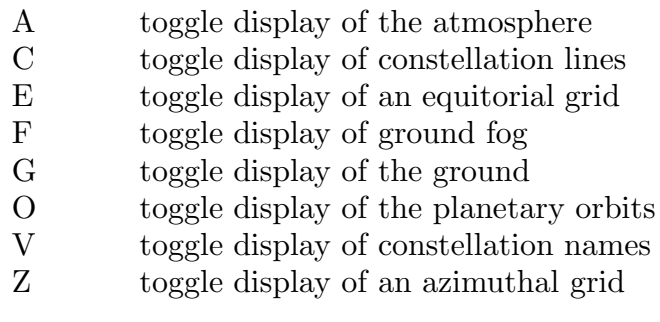

Ctrl-S take a screenshot (Cmd-S on a mac)

## 4. Navigation

The following keystrokes make navigation much easier:

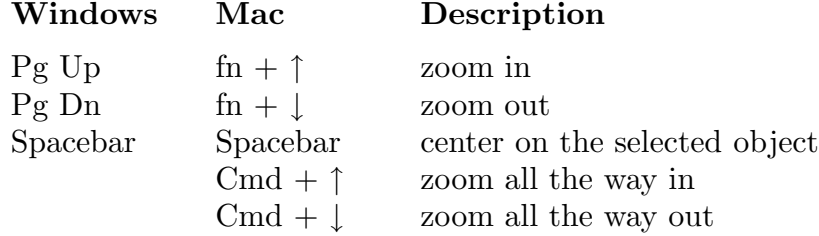

Use the Search window in the sidebar menu, or press F3, to search for an object by name. After you find it, press the space bar to center on it.